# **Table of Contents**

| Table of Contents                                   | 1  |
|-----------------------------------------------------|----|
| 1 Outlook Description                               | 3  |
| 2 Power Button Usage                                | 3  |
| 3 USB interface                                     | 4  |
| 4 Using microSD Card                                | 5  |
| 5 Keyboard                                          | 5  |
| 6 Touchpad                                          | 6  |
| 7 Getting Started                                   | 7  |
| Charge the device                                   | 7  |
| Turn the device on                                  | 7  |
| Wi-Fi Network Setup                                 | 7  |
| 8 DESKTOP                                           | 7  |
| 9 Screen Lock                                       | 8  |
| 10 Pre-loaded Applications                          | 9  |
| 11 Desktop Function Menu                            | 11 |
| 12 Application Management                           | 12 |
| Install Android Applications                        | 12 |
| Download Android Applications direct from a Website | 13 |
| Uninstalling Android Applications                   | 13 |
| 13 WmtWeather                                       | 13 |
| 14 CLOCK                                            | 14 |
| Alarm                                               | 14 |
| 15 APP MARKET                                       | 15 |
| Download Applications                               | 15 |
| App Market Function Menu                            | 15 |
| 16 BROWSER                                          | 16 |
| 17 CAMERA                                           | 16 |
| Menu Function                                       | 16 |
| Take Pictures                                       | 16 |
| Take Videos                                         | 16 |
| 18 CALENDAR                                         | 17 |
| Add Event                                           | 17 |
| 19 RECORDER                                         | 17 |
| 20 CALCULATOR                                       | 18 |
| 21 EMAIL                                            | 18 |
| Add Email accounts                                  | 18 |
| Email Inbox                                         | 18 |
| Edit Email Account                                  | 19 |

| Delete Email Accounts                                     | 19 |
|-----------------------------------------------------------|----|
| 22 FILE BROWSER                                           | 20 |
| Copy Media between Computer and Tablet                    | 20 |
| Delete files                                              | 21 |
| 23 MY MUSIC                                               | 21 |
| Play Music                                                | 21 |
| The Operation with Music and Playlist                     | 21 |
| 24 MY VIDEO                                               | 22 |
| Play Video                                                | 22 |
| The Operation with Video and Playlist                     | 22 |
| 25 MY PHOTO                                               | 23 |
| Doodle                                                    | 23 |
| 26 CONTACTS                                               | 23 |
| Add New Contacts                                          | 24 |
| Add Contact to Favorites                                  | 24 |
| Edit Contacts                                             | 24 |
| Delete Contacts                                           | 24 |
| 27 PICTURE CAPTURE                                        | 24 |
| 28 PK MANAGER                                             | 25 |
| Stopping Applications                                     | 25 |
| Uninstall Applications                                    | 25 |
| 29 YouTube ( If no such application, delete the chapter ) | 25 |
| 30 TUDOU ( If no such application, delete the chapter )   | 26 |
| 31 Wi-Fi Settings                                         | 26 |
| 32 ADSL Settings                                          | 26 |
| 33 Ethernet                                               | 26 |
| 34 SETTINGS                                               | 27 |
| Frequently Asked Questions                                | 29 |
| Battery Management                                        | 30 |
| Important Safety Precautions                              | 30 |

# **1 Outlook Description**

#### Front:

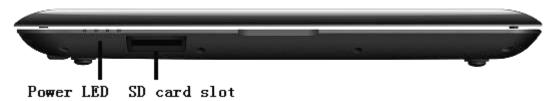

## Right side:

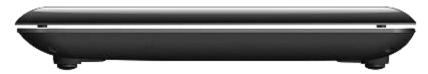

#### Left side:

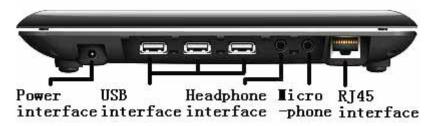

# 2 Power Button Usage

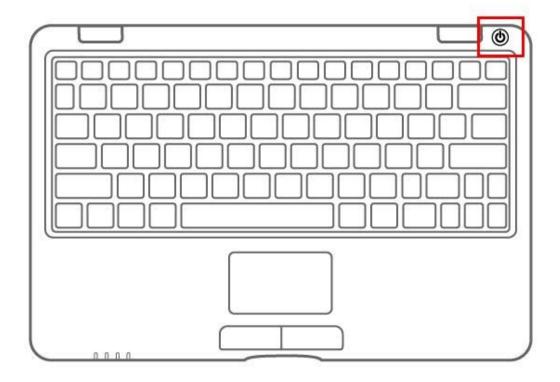

**Turn On:** Press the power button and hold for 2 seconds.

**Turn Off:** Press the power button and hold for 2 seconds, tap **OK**.

**Sleep Mode On/Off:** Press & release the power button quickly to turn sleep mode on and off.

Force Off: If device does not respond, press and hold the power button for 5seconds.

**Note:** If it is necessary, we don't suggest use **Force Off**. You should follow the steps to perform the shutdown.

**Reset Button:** Press the reset button to reset the device. Reset will erase all data on the device, please caution this feature. (**Note:** Current the reset function can not be restart, so after reset you need to press the power button to re-boot.)

#### 3 USB interface

#### **Insert U-Disk**

Insert your U-disk into the Tablet. When ready for use, it will directly into the File Browser to open U disk folder.

#### **Remove U-Disk**

Close all applications or documents which have been opened on the U-disk. Tap

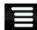

**Settings SD card, U-disk & device storage Unmount U-disk.** And then you can unplug the U-disk.

Wireless Book has three main USB Interface

Don't insert and remove the U-disk repeatedly in a short time, as this may cause

## 4 Using microSD Card

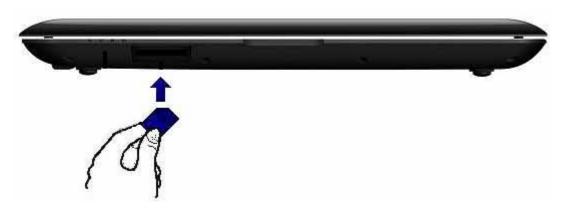

The device supports a maximum 32GB microSD card.

Insert your card into the microSD slot until it clicks into place. it's OK

#### Remove microSD Card

Close all applications or documents which have been opened on the card. Tap

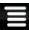

**Settings SD card, U-disk & device storage Unmount SD card.** Press the card lightly; it is partially ejected allowing you to pull the card out.

Don't insert and remove the U-disk repeatedly in a short time, as this may cause damage to the card.

We recommend using major brands of memory cards to avoid incompatibility.

# 5 Keyboard

Wireless Book was used 80 keys of standard keyboard template.

There are some functions of key combination

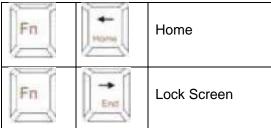

#### Num keyboard

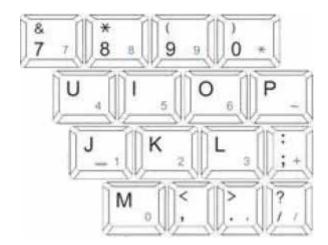

Users press to change Num mode and than they can input The corresponding number by

Num key.Press it again to get back normal mode.

#### Commonly used buttons:

Esc: Back Enter: OK

Arrow keys: Corresponds to the direction of(up down left right)

F1: Browser F2: My Music F3: My Video F4: My Photo F5: Calculator

F6: Camera

F7: My Recorder

F8: Clock

F9: Calendar

F10: File Browser F11: Task Manager F12: Settings

You can enter Settings Applications Quick launch for individual changes.

## 6 Touchpad

Touchpad is a mouse device it can be used as a regular mouse. Touch pad buttons on both sides of the left and right mouse buttons and common features with the same.

#### Note:

Do not place heavy objects on the touchpad to avoid being scratched or deformed *Do not plug the frequent U disk, it may be damaged.* 

## 7 Getting Started

#### Charge the device

You cannot charge the battery using the USB cable.

You can use the device while the battery is charging, although the charging time is longer when operating and charging at the same time.

Plug the power adapter into an electrical wall outlet, and then connect to the device to fully charge the battery before use (approx. 4hour).

While charging, the battery indicator light is red. When fully charged, the battery indicator light is green.

#### Turn the device on

Press the power button and hold for 2 seconds.

#### Wi-Fi Network Setup

Since many features require a Wi-Fi connection, we recommend you set up your Wi-Fi network now.

- Tap Settings, Wireless & network.
- Select Wi-Fi to turn on.

The device automatically scans and lists all local Wi-Fi Network found. A indicates secure networks that require login name/password to connect.

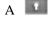

- 3. Tap the desired network to which you want to connect, enter the Network Password if applicable, tap Connect.
- 4. Tap to return to the Desktop screen.

If your Wi-Fi network is set as hidden, it won't be found by the auto scan. Tap Add Wi-Fi network and follow the prompts to add your network.

#### 8 DESKTOP

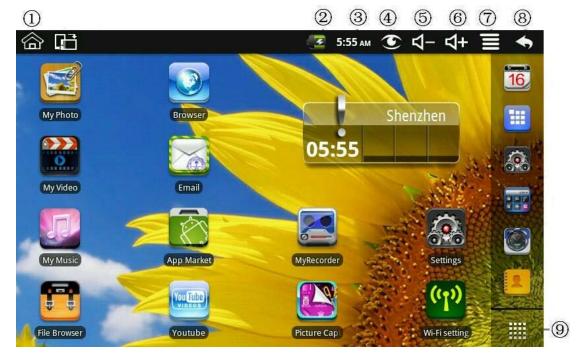

**Return to Desktop from other apps** 

**Battery charge status** 

**Current Time** 

Picture capture icon

**Volume reduction icon** 

Volume increase icon

**Function Menu icon** 

Back icon

#### Tap to view the applications screen

Tap on any application icon to launch it.

Touch, hold and then slide icons to reposition then on the screen.

Touch, hold and slide icons onto to remove them from the **Desktop** screen.

#### 9 Screen Lock

Can be set to automatically lock screen or quickly press the power button to manually lock screen. Lock screen displays the following:

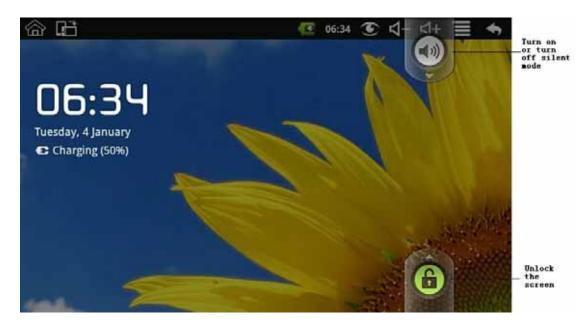

Drag the icon

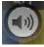

to turn on or turn off silent mode.

Drag the icon

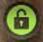

to unlock the screen.

# 10 Pre-loaded Applications

| ofc   | Wmtweather | Display the weather.                                     |
|-------|------------|----------------------------------------------------------|
|       | Clock      | Use as alarm clock with scheduled alarms.                |
| R     | App Market | Downloaded applications quickly & easily.                |
| 0     | Browser    | Access the Internet and "surf the web" whenever desired. |
| 16    | Calendar   | Calendar with ability to set events.                     |
| * = F | Calculator | Do calculation.                                          |

|          | Email              | Send/Receive email using your existing email addresses.                                                                             |
|----------|--------------------|----------------------------------------------------------------------------------------------------|
|          | File Browser       | File manager application for viewing and managing files and apps. Use to install Android apps, and to backup files to your SD card. |
| J.       | My Music           | Play and manage audio files.                                                                                                    |
| Ö        | My Video           | Play and manage video files.                                                                                                    |
|          | My Photo           | View and manage photo files.                                                                                                    |
| 2        | Contacts           | Create a list of personal contacts, which can also be linked with your email.                                                       |
|          | Camera             | Take photo and capture video.                                                                                                    |
|          | Picture<br>Capture | Capture image of the screen.                                                                                                    |
| #        | PK<br>Manager      | Application manager for managing processes.                                                                                         |
| You Tube | YouTube            | Quick launch to YouTube.com videos.                                                                                                 |
| <b>6</b> | Tudou              | Quick launch to Tudou.com videos.                                                                                                   |
| <b>?</b> | Settings           | Multiple settings for personalizing and enhancing your Device.                                                                      |
| (11)     | Wi-Fi Settings     | Set Wi-Fi network.                                                                                                    |
|          | 3G Settings        | Set 3G network.                                                                                                    |

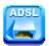

**ADSL Settings** Set ADSL network.

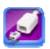

**Ethernet** 

Configure Ethernet.

To move an icon to the **Desktop** screen, touch & hold on the icon, and then release it when it appears on the **Desktop** screen.

Touch, hold and then slide icons to reposition then on the screen.

Touch, hold and slide icons onto to remove them from the **Desktop** screen.

## 11 Desktop Function Menu

On the **Desktop** screen, you can tap to display the **Function Menu**.

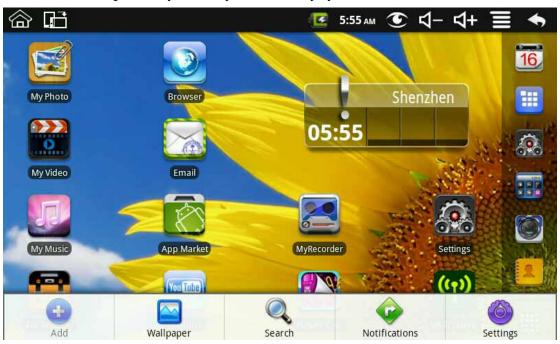

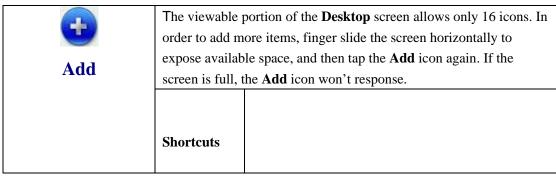

Add quick launch shortcuts on the **Desktop** to applications, bookmarks or settings.

If you select items that are shortcuts already on the Desktop

|               |         | screen, they will be duplicated,                                        |  |
|---------------|---------|-------------------------------------------------------------------------|--|
|               |         | resulting in multiple icons for the                                     |  |
|               |         | same item.                                                              |  |
|               |         | Analog clock: Add a round analog clock.                                 |  |
|               |         | Calendar: Add a calendar widget to display current                      |  |
|               | ****    | date & events.                                                          |  |
|               | Widgets | Music Player: Add a music widget to quickly begin                       |  |
|               |         | playing music without launching the music                               |  |
|               |         | application.                                                            |  |
|               |         | New Folder: Add a folder into which you can add                         |  |
|               |         | applications as desired. To move applications on the                    |  |
|               |         | Desktop screen into the folder, touch, hold & drag                      |  |
|               | Folders | the icons directly on top of the folder icon.                           |  |
|               | rolders | To add applications from the All Application                            |  |
|               |         | screen, first tap on the folder to open it, open the All                |  |
|               |         | Application screen, and then touch & hold on an                         |  |
|               |         | application icon. It is copied into the folder.                         |  |
| Wallpaper     |         | Select wallpaper from <b>Picture</b> and <b>Wallpapers</b> .            |  |
|               |         | Paufaum a guistr Canala agust                                           |  |
|               |         | Perform a quick Google search.                                          |  |
|               |         | Tap in the entry field, enter the desired search                        |  |
| Search        |         | text, tap .                                                             |  |
| <b>A</b>      |         | List any pending notifications (i.e., new email, calendar events, etc). |  |
| Notifications |         | . ,                                                                     |  |
| Settings      |         | See "Settings" on page 28.                                              |  |
| Settings      |         |                                                                         |  |

# 12 Application Management

**Install Android Applications** 

There are many interesting and free Android applications that can be found on the web. Just launch your web browser and do a search for "Android applications".

Purchased or free Android applications that you have downloaded to your computer can

be installed quickly & easily on your Tablet using the Fil

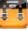

File Browser application.

- 1. Copy the .apk files that you want to install onto a SD card or USB device, insert or connect to your Device.
- 2. Tap the **File Browser** application icon.
- 3. Tap or and locate the folder in which the .apk application files were saved.
- Tap on a .apk file Install.
   The application is installed and the application icon is added to the Applications screen.
- Tap Open to launch the application now, or tap Done to return to the File Browser screen.

#### **Download Android Applications direct from a Website**

You can download Android applications directly from websites, and then quickly and easily install them on your device.

- 1. Tap the **Web** application icon to launch the internet browser.
- 2. Enter the desired website URL, and tap the **download** link for the application you want to install on your device.
- 3. After the download is complete, touch & hold on the download file (in the **Download history** screen), tap **Open Install**.

#### **Uninstalling Android Applications**

You can also quickly and easily uninstall the Android applications that you have installed.

- 1. Tap Settings Applications Manage applications.
- 2. Tap the application you want to uninstall, **Uninstall**.
- 3. Tap **OK** to confirm the Uninstall.

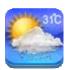

#### 13 WmtWeather

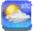

Tap the **WmtWeathe** 

WmtWeather application icon.

#### **General setting**

You can set Temperature Unit( ), Update frequency and Auto Wallpaper.

#### My cities

You can add city and set it to be my city.

You can make the weather displayed on the **Desktop** through adding widget. The way is: tap

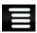

Add Widgets WmtWeather.

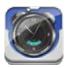

#### 14 CLOCK

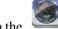

Γap the Clock application icon. You can see the time and date.

#### Alarm

You can use your device as an alarm clock by setting multiple alarms.

This clock icon displayed at the top of screens indicates that one or more alarms have been set and are active.

#### **Add Alarm**

- 1. Tap the Clock application icon.
- 2. Tap Add alarm.
- Set up your alarm as desired.
   If you don't select a repeat, the alarm is automatically deleted after it is activated.
- 4. Tap Turn alarm on.
- 5. Tap **Done.**

#### **Shut Off Alarm Alert**

When a scheduled alarm is activated, a pop-up window with the alarm title appears.

Tap Snooze if you want to be reminded again in 10 minutes.

Tap Dismiss to cancel the alert.

#### **Turn Alarm on**

On alarms that you have set to repeat, you may want to temporarily turn on alarms rather than delete them.

- 1. In the Alarm screen, tap on the alarm(s) you want to turn on.
- 2. Tap to turn on again.

#### **Edit Alarm**

- 1. Tap the Clock application icon.
- 2. Tap on the alarm you want to edit, make desired edits.

#### **Delete Alarm**

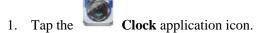

- 2. Tap on the alarm you want to delete.
- 3. Tap Delete alarm.

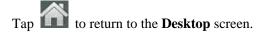

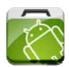

#### 15 APP MARKET

The App Market has many applications that you can quickly and easily download to your Tablet.

### **Download Applications**

1. Tap the App Market application icon.

The first time, you are prompted for your App Market login information. If you have not yet registered an account, tap **Register**.

Otherwise, tap **Login** and enter your login information and then tap **Login** again.

- 2. You can select applications from the default **Featured** group, by **Categories**, **Top** (latest, hottest, random), or search by name.
- 3. Tap on an application, **Download**.
- 4. After the app is downloaded, tap **Install**.
- 5. Tap **Open** to launch now, or **Done** to return to the **App Market** screen.

#### **History**

After downloading apps, tap on **History** to manage the installed applications. You can add and/or view comments from other users, launch apps, and uninstall them.

#### **App Market Function Menu**

Гар to display the App Market **Function Menu**.

#### **Profile**

Tap to access your profile information. You can Change Password, Change Email and Save Password. Tap **Logout** on the top right corner of **Profile** to exit your account.

#### **About**

Displays App store version and support information.

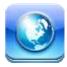

#### 16 BROWSER

Users can connect to the Internet through a browser.

Click the browser icon on the Desktop , and then you can open the Web browser.

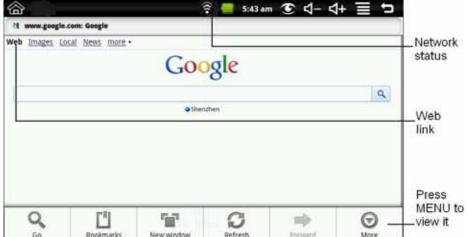

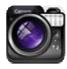

#### 17 CAMERA

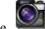

Tap the

Camera application icon.

#### **Menu Function**

- 1. Press **Menu** button to pop-up the menu list, including: Switch to video/Switch to camera and My Photo/My Video.
- 2. In Camera, tap My Photo can enter it to scan the picture.
- 3. In Camcorder, tap My Video can enter the list of the video.

#### **Take Pictures**

- 1. In **Camera** tap to take the picture.
- 2. The picture will be saved.
- 3. Tap the picture thumbnail to enter **My Photo** to scan the picture.
- 4. Press **Back** to the **Camera**.
- 5. Tap to exit the **Camera** and back to the **Desktop**.

#### **Take Videos**

- 1. Tap switch to video, and you can take videos.
- 2. Tap to begin and tap to stop.

- 3. The video will be saved.
- 4. Tap the video thumbnail to play the video.
- 5. Press **Back** to the **Camera**.
- 6. Tap switch back to camera.
- 7. Tap to exit the **Camera** and back to the **Desktop**.

**Note:** You can tap \_\_\_\_\_ to choose to save the files in the Localdisk or the SD card.

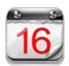

#### **18 CALENDAR**

Tap the Calendar application icon.

For the first time using the **Calendar**, you need to add an Exchange account. Enter account email address and password. Click **Next** and follow the prompts to complete the account configuration. Then you can use the **Calendar**.

#### **Add Event**

- 1. On the Calendar screen, tap on the date to which you want to add an event.
- 2. Tap on the event time, tap in each entry field to enter the desired event information.
- 3. Tap **Done**.
- 4. Tap to select desired Calendar screen.

Dates with green bars indicate scheduled events.

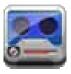

#### 19 RECORDER

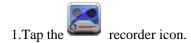

2. Tap the record icon to start recording.

3. Tap the record icon to stop record.

4. Tap the play button to play the voice of recording.

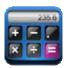

#### **20 CALCULATOR**

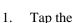

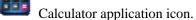

- Tap the numbers and sign of operation to do the calculation.
- 3. Tap **CLEAR** to clear the result one by one, tap and hold **CLEAR** to clear all.

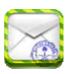

#### 21 EMAIL

POP3 and SMTP accounts are supported.

#### Add Email accounts

You can enter one or more personal email addresses that you would like to access through your Tablet.

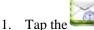

Email application icon.

- 2. On the Your Accounts screen, tap Next.
- 3. Tap in the **Email** address entry field, enter your email address.
- 4. Tap in the **Password** entry field, enter your email password.
- 5. Tap **Done**.
- 6. **Manual Setup** (optional): The server settings are automatically populated based on your email account provider (i.e., gmail.com, etc). However, if you need to change the server settings tap Manual Setup and make necessary changes.
- 7. Tap Next.
- 8. Optional: Enter a name for the account.
- 9. Enter name for outgoing message, tap **Done**. After setup, if you are unable to connect to a free email account, check with your email provider to make sure their servers support free accounts on Post Office Protocol (POP) or Simple Mail Transfer Protocol (SMTP).

#### **Email Inbox**

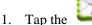

- Email application icon.
- 2. If you set up only one email account, it opens immediately. If you set up multiple accounts, they are listed in the Accounts screen.
- 3. Tap on the desired email account, tap Inbox.

#### **Open Email Message**

1. On the **Inbox** screen, tap on an email to open it.

- 2. For attachments, tap **Open** to launch appropriate application, or tap **Save** to save attachment to a SD card.
- 3. To replay, tap **Reply** or **Reply** all.
  - a. Tap in the Compose Mail entry field to enter your reply message.
  - b. Tap Send to send immediately, Save as draft to save without send or Discard to discard without saving or sending.
- 4. To delete the email immediately, tap **Delete**.

#### **Compose New Email Message**

- 1. On the Inbox screen, tap Compose.
- 2. Tap in the **To** entry field and then enter the recipient's email address.
- 3. Optionally, if you want to add Cc or Bcc recipients, tap

  Add

  Cc/Bcc, and then enter the recipient's email address.
- 4. Tap in the **Subject** entry field to enter your desired subject title.
- 5. Tap in the Compose Mail area to enter your personal message.
- 6. If desired, tap Add Attachment to attach a file.
- 7. When ready to send the email, tap Send

#### **Edit Email Account**

- 1. Tap the Email application icon.
- 2. On the Inbox screen, tap

  Account settings.
- 3. Set your desired preferences to customize your email account.
- 4. Tap to return to the Inbox screen.

#### **Delete Email Accounts**

If you have multiple accounts, and you delete the account designated as the default account, the next email listed is automatically set as the default.

- 1. Tap the **Email** application icon.
- 2. On the **Inbox** screen, tap **Accounts**
- 3. Touch & hold on the account you want to delete.
- 4. In the pop-up **Account options** window, tap **Remove account**.
- 5. Tap **OK** to confirm the deletion.

#### **Set Default Email Account**

You must always have one account designated as the default account, so if you have multiple email accounts, you can select any one as the default.

1. Tap the **Email** application icon.

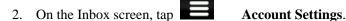

#### 3. Tap **Default Account** to select it.

If you delete the account that was designated as the default account, the next email listed is automatically designated as the default.

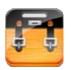

#### 22 FILE BROWSER

Tap the **File Browser** application icon to view the files on all storage devices (*Internal memory, SD card, USB device*), and to quickly & easily install Android application on your Tablet.

Use the icons across the top of the screen as follows:

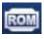

Local disk (Internal memory)

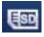

Your SD card

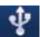

U-disk/USB flash drive

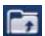

Display precious folder

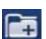

Create a new folder

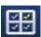

Allows you to multi-select items

#### **Copy Media between Computer and Tablet**

You can use the File Browser to copy files between an external storage devices and your computer. You can first copy the desired files onto a SD card or USB device or directly use an USB cable to connect the device and the computer and then copy files.

The internal device storage is titled "LocalDisk", a memory card "sdcard", and a USB storage device is titled "udisk". The instructions below are for copying from a SD card or USB storage device into the device. You can use the same method to copy from the device to a SD card or USB storage device, and then connect the storage device to your computer to transfer the files into the desired folder on your computer.

- 1. Tap the or to display the contents of your storage device.
- 2. Tap and hold in the folder/file you want to copy, tap **Copy**.
- 3. Tap on the Internal Memory, tap on the folder into which you want to

copy the file, tap Paste.

#### **Delete files**

Tap and hold on the folder/file you want to delete, tap **Delete OK** to confirm the deletion.

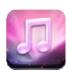

#### 23 MY MUSIC

Audio file formats supported: MP2, MP3, WAV, AAC, WMA.

#### **Play Music**

- 1. Tap the **My Music** application icon.
- 2. Select an audio file from All/Albums/Artists/Directories/My Favourites/User Defined Playlists to play it.
- 3. To stop the music, tap the **Pause** icon.
- 4. To leave the music playing and return to previous screens, tap or tap to return to the **Desktop** screen.

Tap the photo on the left corner can enter the Music Player interface. It shows like:

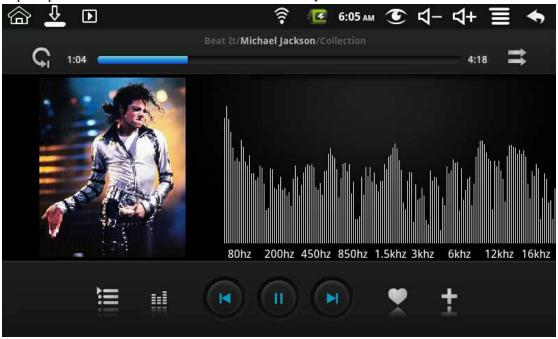

At this interface, you can do: view the lyrics, play / pause, switch to the previous / next, added to favorites, loop and random operation etc.

#### The Operation with Music and Playlist

Add playlist

- Tap the User Defined Playlists Add New Playlist
- 2. Input the playlist name.
- 3. Tap Add.

#### Rename or Delete playlist

Tap and hold in the playlist, tap **Rename** or **Delete**.

#### Add music

- 1. Tap and hold in the music you want to add, tap
- 2. Click the following item to add music in it (if you don't want to add, tap Cancel).

#### **Delete music**

Tap and hold in the music you want to delete,

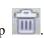

#### MultiSelect

Tap and hold in one music can do multiselect, tap to select all or clear all.

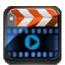

#### 24 MY VIDEO

Video file formats supported: MPEG1/2/4, MJPG, H263, H264. In addition to H264 which is supported by  $(720\times480)$  resolution, the other video formats are supported  $(1280\times720)$  resolution.

#### **Play Video**

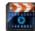

- . Tap the My Video application icon.
- 2. Select a video file from All/ Directories/My Favourites/User Defined Playlists to play it.
- 3. Tap on the screen to display video controls (adjust volume, pause/play, previous/next, adjust brightness).
- 4. Tap **Back button** or to return to the **My Video** screen.

#### The Operation with Video and Playlist

#### Add playlist

- Tap the User Defined Playlists Add New Playlist
- 2. Input the playlist name.
- 3. Tap Add.

#### Rename or Delete playlist

Tap and hold in the playlist, tap **Rename** or **Delete**.

#### Add video

- 1. Tap and hold in the video you want to add, tap **Add**.
- Click the following item to add video in it (if you don't want to add, tap

#### Delete video

Tap and hold in the video you want to delete, tap Delete.

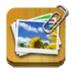

#### **25 MY PHOTO**

Photo file formats support: JPG, JPEG, BMP, and PNG.

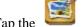

- My Photo application icon, tap on a group of photos.
- To view individual photo, tap on the desired photo.
- Tap Back button to return to the photo gallery screen.
- Tap to make slideshow. There is Normal play, Reminiscently, Activity, Romantic, Tranquil and Fresh.
- Tap to make the picture sort by color.
- to make the picture sort by time.
- Tap to make the picture sort by name.

After entering a group of photos, tap and hold on a picture to enter multiple selections state. In the multiple selection state you can delete photos, and do dynamical switching wallpaper setting.

- Multiselect. 1.
- Delete.
- Add a picture to the group

#### **Doodle**

In My Photo you can do doodle.

Click the icon to enter doodle interface. You can select different doodle operations, including: word balloons, titles, stickers and brush.

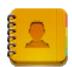

#### **26 CONTACTS**

You can create an address book of your personal contacts, including personal notes as desired.

#### **Add New Contacts**

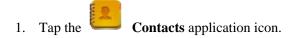

- 2. Tap New Contact.
- 3. Tap in the name fields to enter the contact's first & last name.
- 4. Tap at the right of options to reveal additional choices.
- 5. Tap on the option name to reveal choices.
- 6. Tap in the option entry fields to enter the contact's information.
- 7. Tap **Done**.

#### **Add Contact to Favorites**

- 1. In the **Contacts** screen, tap on the desired contact name.
- 2. Tap in the upper right corner.
- 3. Tap to return to the **Contacts** screen.
- 4. Tap **Favorites** to view list of favorite contacts.

#### **Edit Contacts**

- 1. In the **Contacts** screen, tap on the desired contact name you want to edit.
- 2. Tap Edit Contact.
- 3. Make desired changes, tap **Done**.

#### **Delete Contacts**

In the Contacts screen, touch & hold on the contact, tap Delete contact.

OR

In the **Contacts** screen, tap on the contact you want to delete, tap **Delete**Contact.

2. Tap **OK** to confirm the deletion.

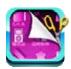

#### **27 PICTURE CAPTURE**

You can capture a screen image by tapping at any time.

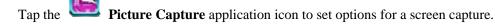

Select a delay timer to automatically capture the screen in desired number of seconds. Select the default storage device for saving your images.

After the images are saved, they can be viewed though

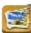

My Photo application.

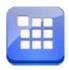

## **28 PK MANAGER**

Use PK Manager to manager applications and widgets.

#### **Stopping Applications**

Android does not automatically stop applications after they are loaded, so you can manually stop the applications as desired.

- 1. Tap the **PK Manager** application icon. The list of applications that are running is displayed.
- 2. Tap on an application you want to stop, tap **Force stop**.

#### **Uninstall Applications**

- 1. Tap the **PK Manager** application icon. The list of applications that are running is displayed.
- 2. Tap in tap **Third Party** or **All** to list more applications.
- 3. Tap on an application you want to uninstall, tap Uninstall.
- 4. Tap **OK** to confirm uninstall.

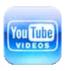

## 29 YouTube (If no such application, delete the

## chapter)

- 1. Tap the **YouTube** application icon to view *YuTube.com* videos.
- 2. Tap on a video to launch it.
- 3. Tap on the screen to display video controls (adjust volume, pause/play, previous/next, adjust brightness).
- 4. Tap **Back button** to return to the **YouTube** screen.

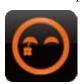

## 30 TUDOU (If no such application, delete the chapter)

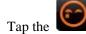

Tap the **Tudou** application icon to view *Tudou.com* videos.

- 2. Tap on a video to launch it.
- 3. Tap on the screen to display video controls (adjust volume, pause/play, previous/next, adjust brightness).
- 4. Tap **Back button** to return to the **Tudou** screen.

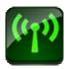

1.

## 31 Wi-Fi Settings

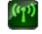

Wi-Fi Settings application icon.

- 1. Select the box behind to open Wi-Fi;
- 2. All the AP in the vicinity will be listed, click to select the name you want to connect to AP:
- 3. If the AP is connected successful before, the AP information will be saved in the pop-up window, select "Connect" starts to connect, choose "forget" to remove AP information;
- 4. If the AP is not encrypted, in the pop-up window, select "Connect" Start Connection;
- 5. If the AP is encrypted, enter the password in the pop-up window, and click "Connect" Start Connection;
- 6. When internet connections are successful, the wireless connection icon in the status bar appears.

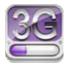

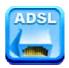

## 32 ADSL Settings

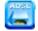

ADSL Settings application icon.

Input name and password then click connect to access the broadband network.

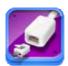

#### 33 Ethernet

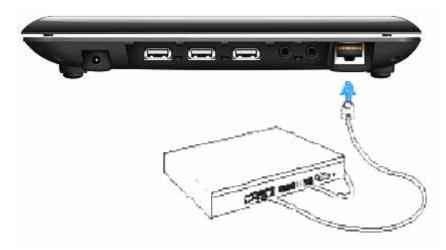

Push the network cable into the Ethernet port, the status bar at the top of the screen appears "ETH" icon

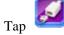

Ethernet application icon.

The device can automatically access network IP address connection. And you can choose manual setup IP address to get a connection.

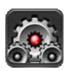

## **34 SETTINGS**

|                     | Wi-Fi                          | Turn on Wi-Fi.                                           |
|---------------------|--------------------------------|----------------------------------------------------------|
| Wireless & networks | Wi-Fi Settings                 | Set up & manage wireless access points.                  |
|                     | Airplane mode                  | Disable all wireless connections.                        |
| Ethernet            | Configure Ethernet.            |                                                          |
| Pppoe               |                                | Do ADSL settings. Input user name and password to        |
| settings            |                                | connect.                                                 |
| USB Mass storage    | Configure USB to mass storage. |                                                          |
| USB                 | ADB                            | Configure USB to ADB.                                    |
| Silent mode         |                                | Silence all sounds except media & alarms.                |
|                     |                                | To adjust the Media volume, Alarm volume and             |
|                     | volume                         | Notification volume. Tap & slide                         |
| Sound               |                                | and then tap <b>OK</b> .                                 |
|                     | Notification ringtone          | Select desired ringtone sound.                           |
|                     | Audible selection              | Select to enable a sound when making a screen selection. |
|                     | Screen lock sounds             | Play sounds when locking and unlocking the screen.       |
| Display             | Brightness                     | Tap & slide to adjust the screen                         |
|                     |                                | brightness as desired, and then tap <b>OK</b> .          |
|                     | Auto-rotate screen             | When selected, the orientation of the screen switches    |
|                     |                                | between Portrait and Landscape automatically when you    |
|                     |                                | rotate the device.                                       |

|                     | Screen timeout        | Adjust the delay before the screen automatically turns off.                                                                                                    |
|---------------------|-----------------------|----------------------------------------------------------------------------------------------------|
|                     | Sugnand timeout       | Adjust the delay before the device automatically suspend                                                                                                    |
|                     | Suspend timeout       | after the screen turn off.                                                                                                    |
|                     | Set up screen lock    | Lock screen with a pattern, PIN, or password.                                                                                                    |
|                     | Visible passwords     | Show password as you type.                                                                                                    |
|                     | Select device         | Add or remove device administrators.                                                                                                    |
|                     | administrators        | Add of Telliove device administrators.                                                                                                    |
|                     | Use secure            | Allow applications to access secure certificates and other                                                                                                    |
| Security            | credential            | credentials.                                                                                                    |
|                     | Install from          |                                                                                                    |
|                     | SD card               | Install encrypted certificates from SD card.                                                                                                    |
|                     | Set password          | Set or change the credential storage password.                                                                                                    |
|                     | Clear storage         | Clear credential storage of all contents and rest its                                                                                                    |
|                     | Clear Storage         | password.                                                                                                    |
|                     | Unknown sources       | Allow installation of non-Market applications.                                                                                                    |
|                     | Manage applications   | Manage and remove installed applications.                                                                                                    |
| Applications        | Running services      | View and control currently running services.                                                                                                    |
|                     | Development           | Set options for application development.                                                                                                    |
|                     | Quick launch          | Set keyboard shortcuts to launch applications.                                                                                                    |
| Privacy             | Factory data reset    | Tap to reset the device to its initial factory state, erasing all data and downloaded applications. Tap Reset Device to proceed with reset, or tap to cancel and return to previous screen.  WARNING! The following will be erased during the factory reset:  ~ Google account  ~ System and application data and settings  ~ Downloaded applications  The factory reset will NOT erased:  ~ Current system software and bundled applications  ~ SD card files, such as music or photos |
|                     | Total space,          | It values appears when a SD card/U-disk is inserted in                                                                                                    |
| SD card ,           | Available space       | device.                                                                                                    |
| U-disk &            | Unmount SD            | When the SD card/U-disk is inserted, tap it to safety                                                                                                    |
| device storage      | card/U-disk           | remove the SD card/U-disk.                                                                                                    |
|                     | Format SD card/U-disk | N/A for this device.                                                                                                    |
|                     | Select language       | Select the language and region according to your location.                                                                                                    |
| Language & keyboard | Android keyboard      | Onscreen keyboard settings.                                                                                                    |
|                     | User dictionary       | You can add words to a personal dictionary, words that                                                                                                    |
|                     |                       | may not be included in the default dictionary.                                                                                                    |
| Date & time         | Set date              | Set the date.                                                                                                    |

|              | Select time zone   | Select the time zone.                                   |
|--------------|--------------------|---------------------------------------------------------|
|              | Set time           | Set the time.                                           |
|              | Use 24-hour format | You can choose to use 24-hour format or 12-hour format. |
|              | Select date format | You can select the date format.                         |
|              |                    | View Status (Battery, Wi-Fi, etc), Battery use, Legal   |
| About device |                    | information, Model number, Android version, Kernel      |
|              |                    | version and Build number.                               |

## **Frequently Asked Questions**

#### **Android**

Q: What Android OS version is on my Device?

A: 2.2

## **Basic Device Functionary**

#### Q: Do I have to charge the battery before use?

A: You should charge the battery for at least 4 hours, but you can use the device while it's charging. Use the include power adapter to charge; this device does not charge via the USB cable.

#### **Fmail**

#### Q: Can I use any of my personal email addresses to send/receive email?

A: The device supports POP3 and SMTP accounts. Some free email accounts are not supported on mobile devices. Check with your email provider to see if you account is supported.

#### Media Cards

#### Q: Which media cards are compatible with my Device?

A: micro SD cards.

#### Music

#### Q: What type of music files can I play on my device?

A: MP2, MP3, WAV, AAC, WMA

#### Q: How do I add music files to my device?

A: Copy the music files from your computer onto a SD card or USB storage device, and then use the File Browser application to copy the files into the device.

#### **Photos**

#### Q: What type of photo files can I view on my device?

A: JPG, JPEG, BMP and PNG.

#### Q: How do I add photo files to my device?

A: Copy the photo files from your computer onto a SD card or USB storage device, and then use the File Browser application to copy the files into the device.

#### Video

#### Q: What type of video files can I play on my device?

A: MPEG1/2/4、MJPG、H263、H264. In addition to H264 which is supported by (720  $\times$  480) resolution, the other video formats are supported (1280  $\times$  720) resolution.

#### Q: Can I play YouTube videos on my device?

A: Yes. You can tap the YouTube application icon to quick access videos.

#### Q: How do I add video files to my device?

A: Copy the video files from your computer onto a SD card or USB storage device, and then use the File Browser application to copy the files into the device.

#### Wi-Fi

#### Q: Do I need a Wi-Fi adapter to connect to the Internet?

A: No. The Wi-Fi adapter is built-in to the device.

Inconsistent with the physical specifications, please prevail in kind.

## **Battery Management**

The battery is not fully charged out of the box, so it is recommended that you charge the battery for at least 4 hours before you start to use the device.

The rechargeable battery is designed and manufactured to be used and recharged frequently. As with all batteries, the capacity of the battery reduces each time it is charged/depleted. However, you can still try to prolong the battery's lifetime by following the suggestions below:

Use your Tablet at least once a week.

Charge the battery regularly and fully.

Never leave the battery fully discharged for a long period of time.

Always keep the device and the battery away from heat.

## **Charge battery**

Plug the power adapter into an electrical wall outlet, and then connect to the device to fully charge the battery before use (approx. 4hour).

You cannot charge the battery using the USB cable.

When fully charged, the battery icon displays as:

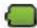

A fully discharged battery takes approximately 5 hours to fully charge, but you can use the device while plugged in when desired.

# **Important Safety Precautions**

Always follow these basic safety precautions when using your Tablet. This reduces the risk of

fire, electric shock, and injury.

Do not expose this product to rain or moisture.

Keep the device out of direct sunlight and heat sources.

Protect the power cord. Route power cords so that they are not likely to be walked on or pinched by items placed on or against them. Pay particular attention to the point where the cord attaches to the device.

Only use the AC adapter included with the device. Using any other power adapter voids your warranty.

Do not remove the cover. There are no user-serviceable parts inside.

## **Clean your Device**

Treat the screen gently. To clean fingerprints or dust from the screen, we recommend using a soft, non-abrasive cloth such as a camera lens cloth.

## Warning

This device complies with Part 15 of the FCC Rules. Operation is subject to the following two conditions: (1) this device may not cause harmful interference, and (2) this device must accept any interference received, including interference that may cause undesired operation.

changes or modifications not expressly approved by the party responsible for compliance could void the user's authority to operate the equipment.

NOTE: This equipment has been tested and found to comply with the limits for a Class B digital device, pursuant to Part 15 of the FCC Rules. These limits are designed to provide reasonable protection against harmful interference in a residential installation. This equipment generates, uses and can radiate radio frequency energy and, if not installed and used in accordance with the instructions, may cause harmful interference to radio communications. However, there is no guarantee that interference will not occur in a particular installation. If this equipment does cause harmful interference to radio or television reception, which can be determined by turning the equipment off and on, the user is encouraged to try to correct the interference by one or more of the following measures:

- -- Reorient or relocate the receiving antenna.
- -- Increase the separation between the equipment and receiver.
- -- Connect the equipment into an outlet on a circuit different from that to which the receiver is connected.
- -- Consult the dealer or an experienced radio/TV technician for help.

#### RF Exposure Statement

FCC RF warning statement: The device has been evaluated to meet general RF exposure requirement. The device can be used in portable exposure condition without restriction.

CE in which countries where the product may be used freely: Germany, UK, Italy, Spain, Belgium, Netherlands, Portugal, Greece, Ireland, Denmark, Luxembourg, Austria, Finland, Sweden, Norway and Iceland. France: except the channel 10 through 13, law prohibits the use of other channels.